Adding Narration to PowerPoint Slides and Exporting as a Movie File in 10 Steps

- 1. Login to your SLU Office 365 account
- 2. Select PowerPoint

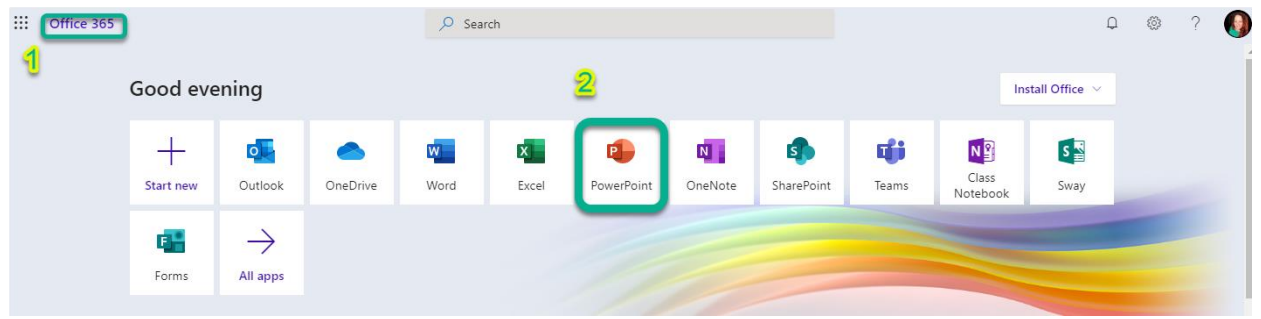

3. Choose the slideshow you want to narrate, and open it in the Desktop App

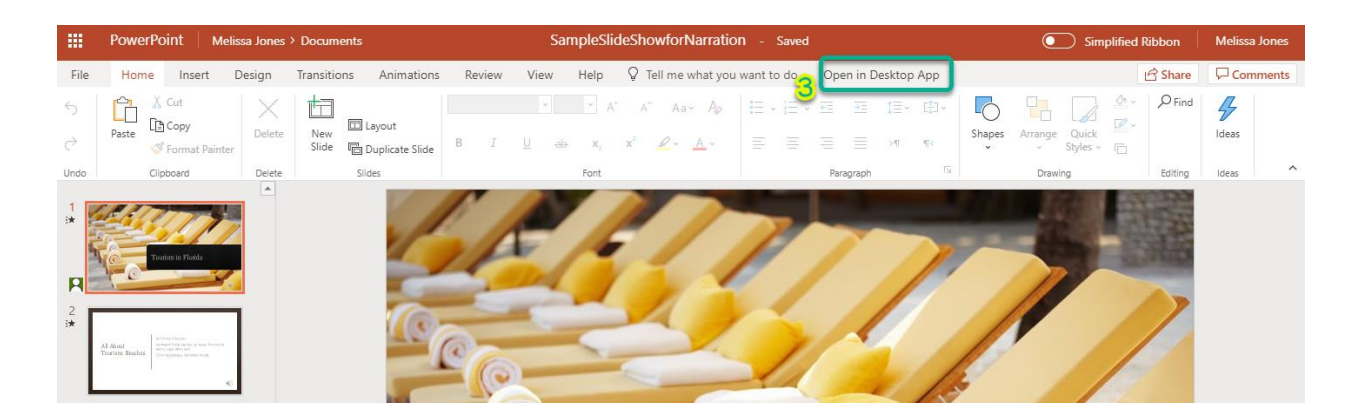

- 4. Select Insert from the navigation ribbon
- 5. Choose Audio
- 6. Select Record Audio

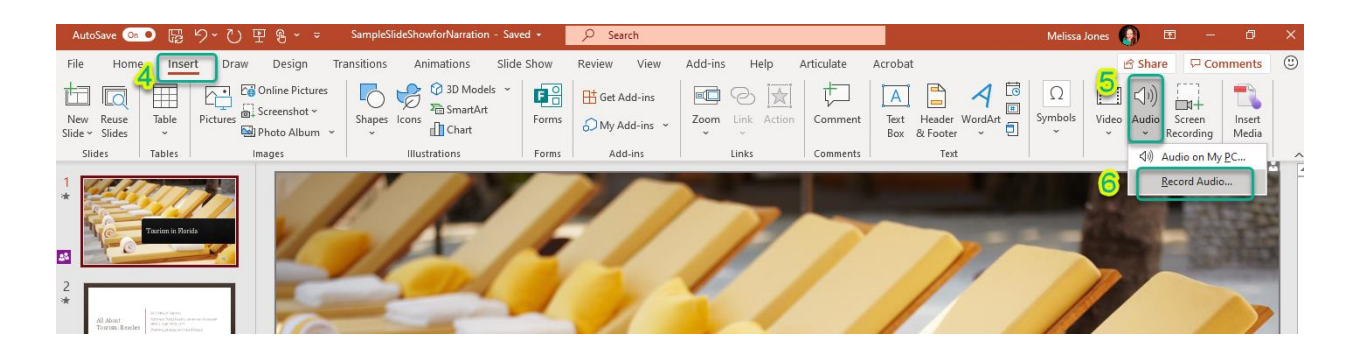

7. Name the recording to coincide with the slide, and select record

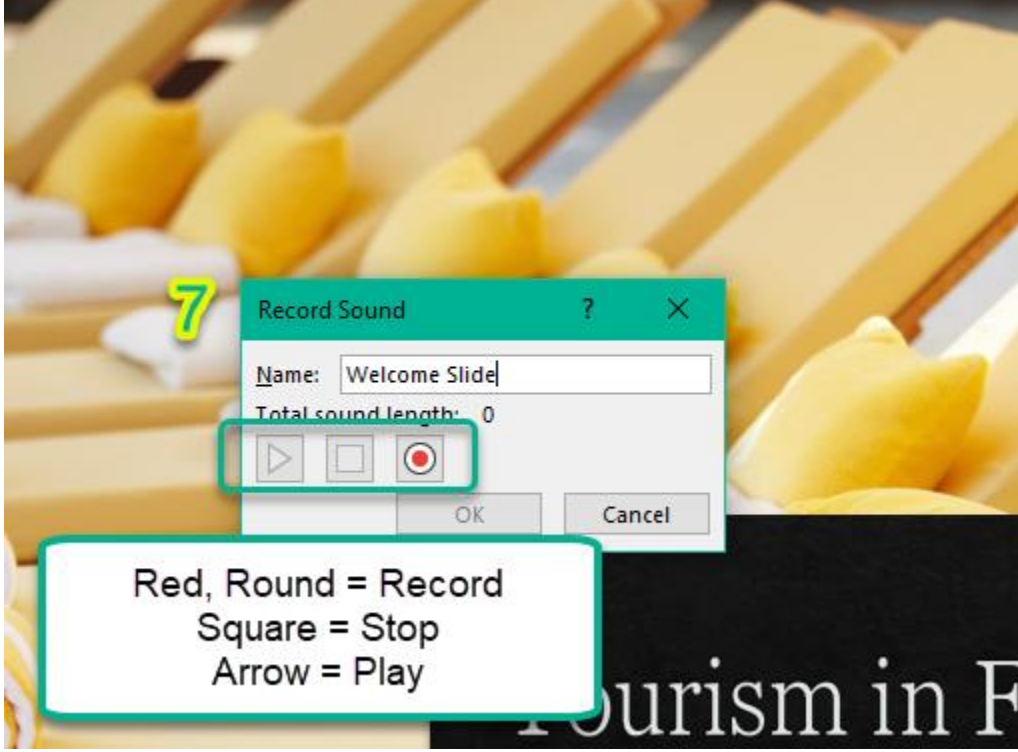

8. Position the Record Indicator on the slide

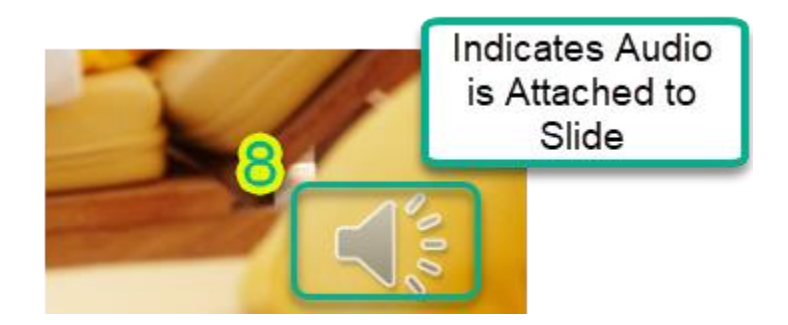

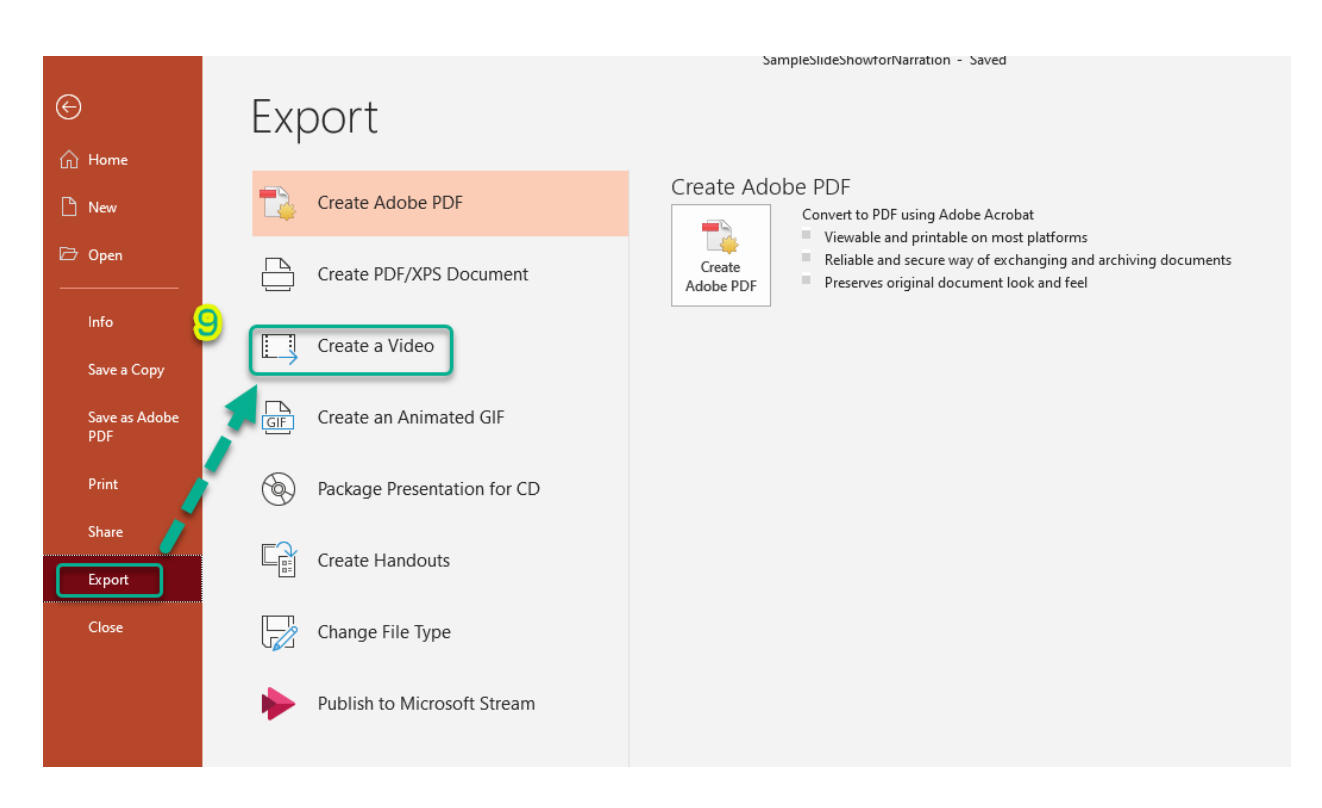

## 9. Save, then select Export to Create Video

10.Select the quality (standard is normally good for class use) and Create Video

## Create a Video Save your presentation as a video that you can burn to a disc, upload to the web, or email Includes all recorded timings, narrations, ink strokes, and laser pointer gestures  $\blacksquare$ Preserves animations, transitions, and media の Get help burning your slide show video to DVD or uploading it to the web Standard (480p) 4 Smallest file size and lowest quality (852 x 480) Ultra HD (4K)  $\bigoplus$ Largest file size and ultra-high quality (3840 x 2160) **Full HD (1080p)**  $\bigcirc$ Large file size and full high quality (1920 x 1080) HD (720p) **a** Medium file size and moderate quality (1280 x 720) ŧ **Standard (480p)** Ð Create Smallest file size and lowest quality (852 x 480) Video